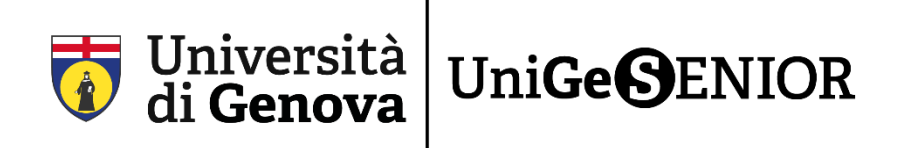

## **GUIDA A TEAMS: domande frequenti**

Se a conclusione della Fase 6\_Guida Teams ancora non riuscite ad accedere o avete qualche problema, in questa guida cercheremo di aiutarvi.

## **1) "NON SI È AUTORIZZATI AD ACCEDERE. RICHIEDI ACCESSO".**

Quando cercate di aprire una delle registrazioni compare il seguente messaggio: "Non si è autorizzati ad accedere. Richiedi accesso".

# Non și è autorizzati ad accedere.

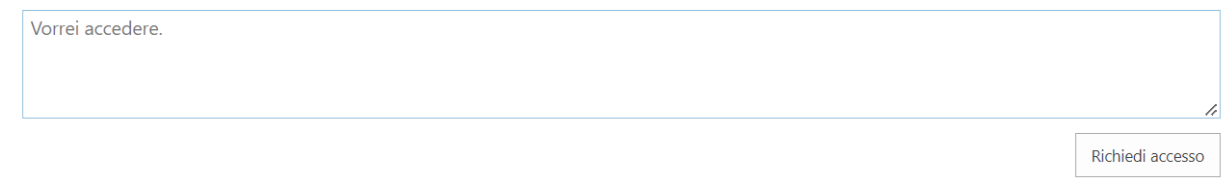

Come si risolve?

2) Assicuratevi di avere effettuato l'accesso a Microsoft Teams con le vostre **credenziali istituzionali** che sono composte dalla vostra e-mail istituzionale (e.g. S123456@studenti.unige.it) più la password scelta in fase del download di Office365 (Fase 4\_Guida registrazione e accesso a Office365 e Teams).

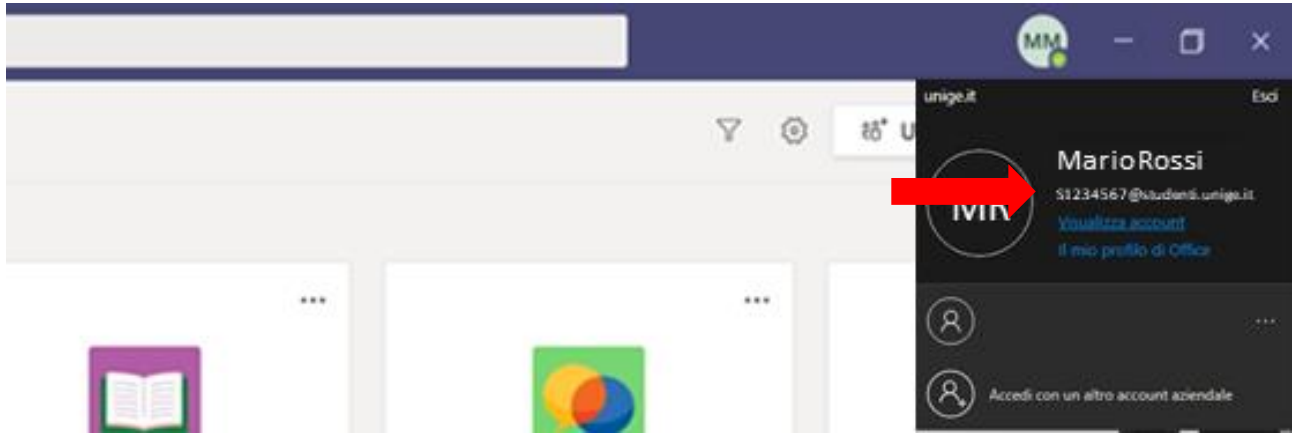

3) Se l'accesso risulta effettuato con il vostro account istituzionale, è possibile che il problema sia legato all'accesso al vostro Office 365 istituzionale sul vostro browser (e.g. Google Chrome, Mozilla Firefox, Microsoft Edge, Safari…).

4) Tramite un browser a scelta (e.g. Google Chrome, Mozilla Firefox, Microsoft Edge, Safari…) o tramite il seguente link andate sul sito ufficiale di Office: [www.office.com.](http://www.office.com/)

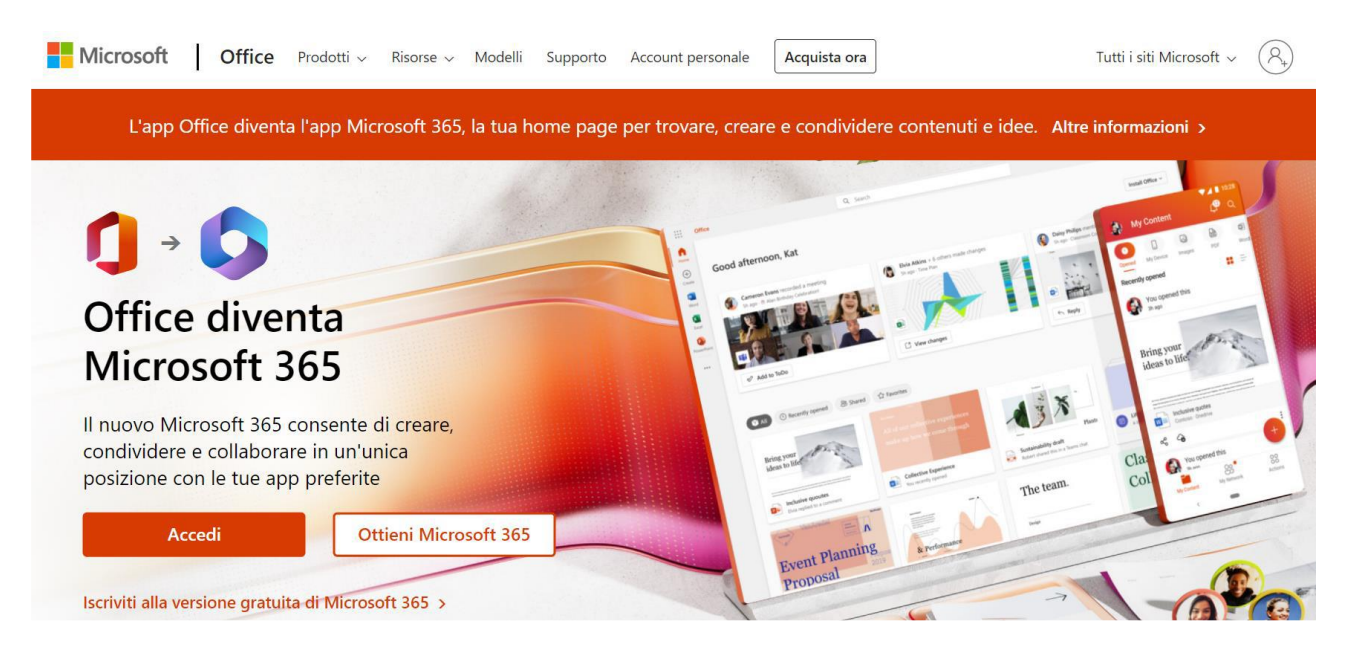

5) Controllate che in alto a destra l'accesso sia effettuato con il vostro account istituzionale. In caso contrario cliccate sul cerchietto oppure sul tasto **Accedi**.

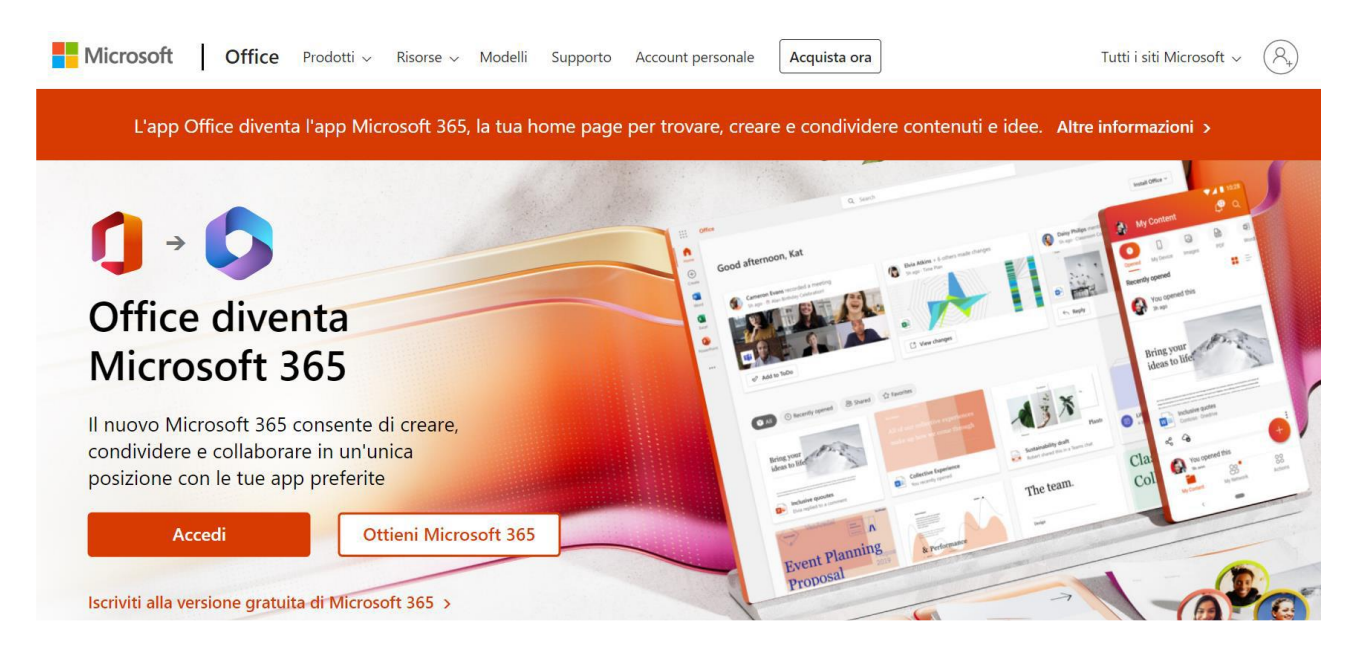

6) Dopo aver cliccato, o se avete già effettuato l'accesso in precedenza, questa è la schermata che vedrete:

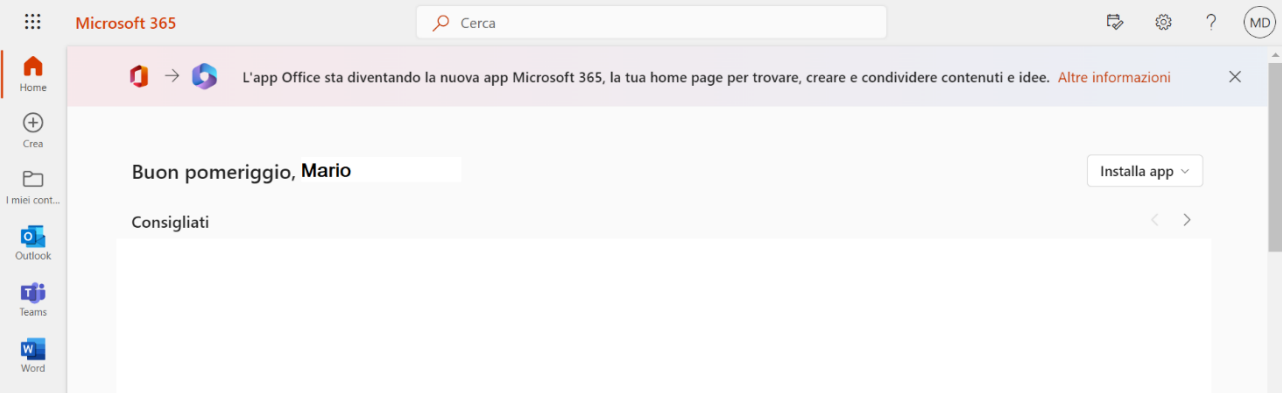

#### 7) Altrimenti vi verrà richiesto di inserire le credenziali di accesso:

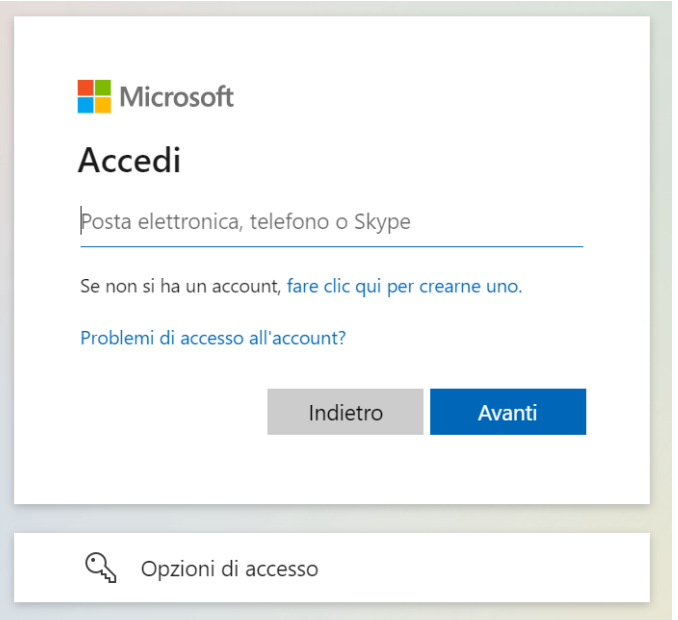

8) Fate l'accesso usando le vostre credenziali che sono composte dalla e-mail istituzionale (e.g. S123456@studenti.unige.it) e la password scelta in fase del download di Office365.

9) Quando vi verrà richiesto se volete rimanere connessi vi consigliamo di rispondere "Sì".

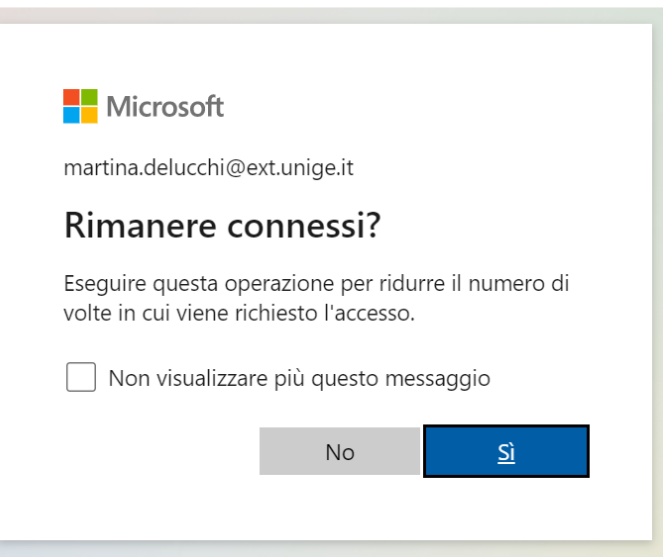

10) A quel punto la schermata che vi troverete davanti corrisponderà a quella al punto 6.

11) Se invece possedete un account privato Office è possibile che vi troverete con un accesso già effettuato tramite il vostro account privato.

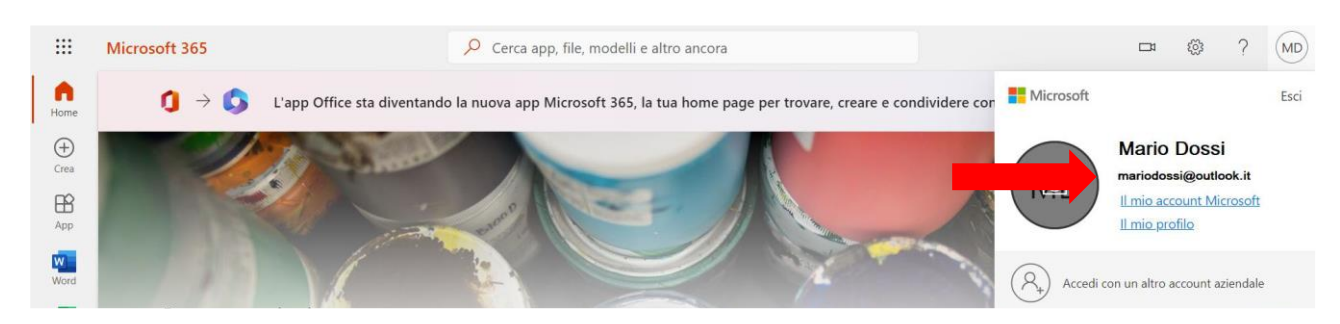

#### 12) A questo punto cliccate allora su "Accedi con un altro account aziendale".

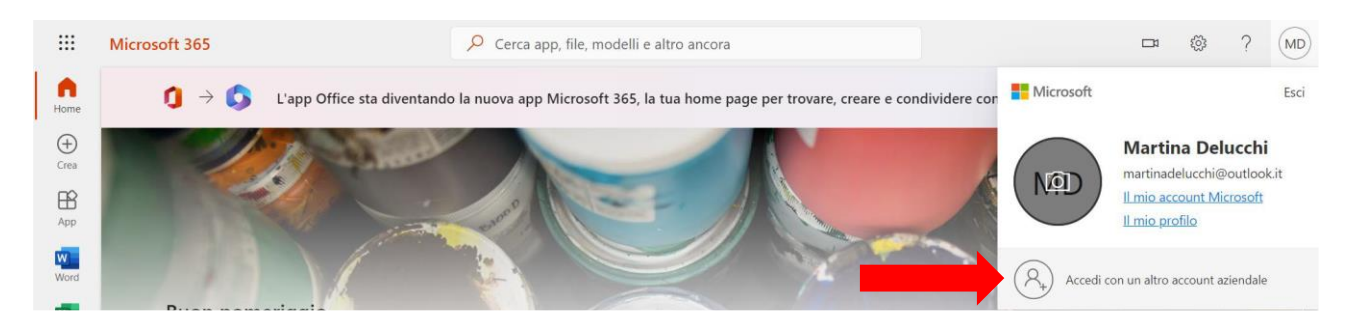

13) Dopo questo passaggio è possibile effettuare la procedura d'accesso come dal punto 8 in poi, e vi troverete una schermata comparabile a quella al punto 6.

14) Adesso dovreste essere in grado di vedere tutte le registrazioni delle lezioni, sia accedendovi tramite App che tramite browser (e.g. Google Chrome, Mozilla Firefox, Microsoft Edge, Safari…).

### **Se volete inserire nuove spiegazioni in questa Guida Teams\_Domande frequenti scrivi una mail all'indirizzo senior@unige.it**